# **Banner Components for INGRESS Workbook**

**Information Technology Services**

**July 2010**

This page left blank to facilitate front/back printing.

## **Table of Contents**

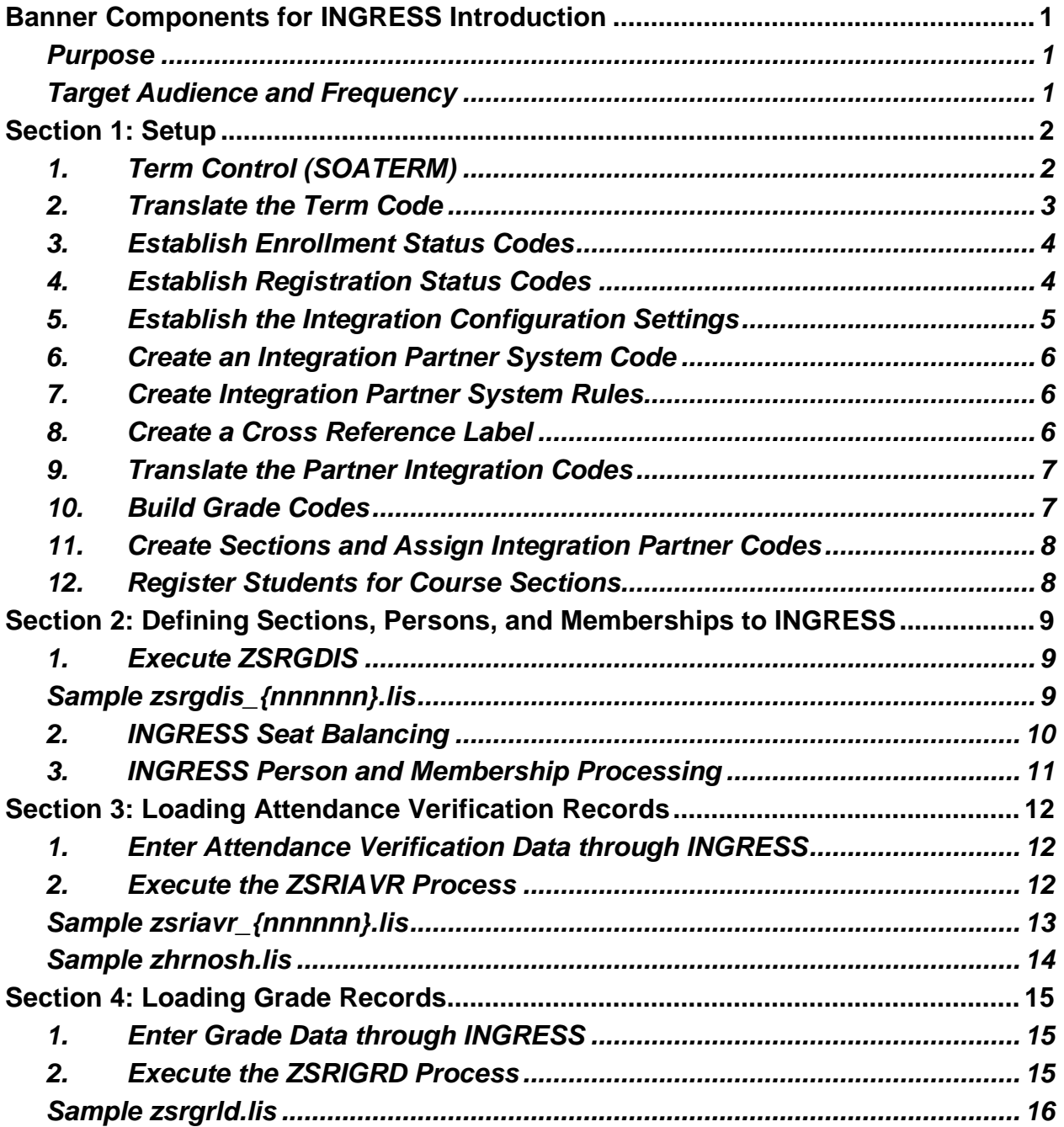

This page left blank to facilitate front/back printing.

### **Banner Components for INGRESS Introduction**

### **Purpose**

The INtra-Georgia Registration Sharing System (INGRESS) is a custom tool developed for use by the USG Georgia ONmyLINE Online Education Initiative (GOML) in conjunction with Banner. It allows USG institutions participating in the GOML academic franchise programs or offering eCore courses to leverage the Banner system for registration, while distributing available seats in shared course sections across multiple institutions sharing those course sections. It also provides the ability for participating institutions to define course sections and enrollment to the GOML institution in VISTA.

Transmission of data between each institution's Banner system and the INGRESS application is necessary to achieve accurate balancing of available seats and creation of VISTA data. The Banner INGRESS components have been developed in order to accomplish the required data transfer steps. Components have also been developed to allow attendance verification and grade data collected through the INGRESS tool to be transferred to each institution's Banner system.

There are four parts to this workbook:

- Setup
- Defining Sections, Persons, and Memberships to INGRESS
- Loading Attendance Verification Records
- Loading Grade Records

### **Target Audience and Frequency**

This document is used by the functional user that will be setting up and coordinating the exchange of data between Banner and INGRESS.

### **Section 1: Setup**

### **1. Term Control (SOATERM)**

First, the term controls must be established for the term code. This includes establishing the dates for the parts of term within the term as well as the registration restriction rules. No special part of term value needs to be defined for use with INGRESS.

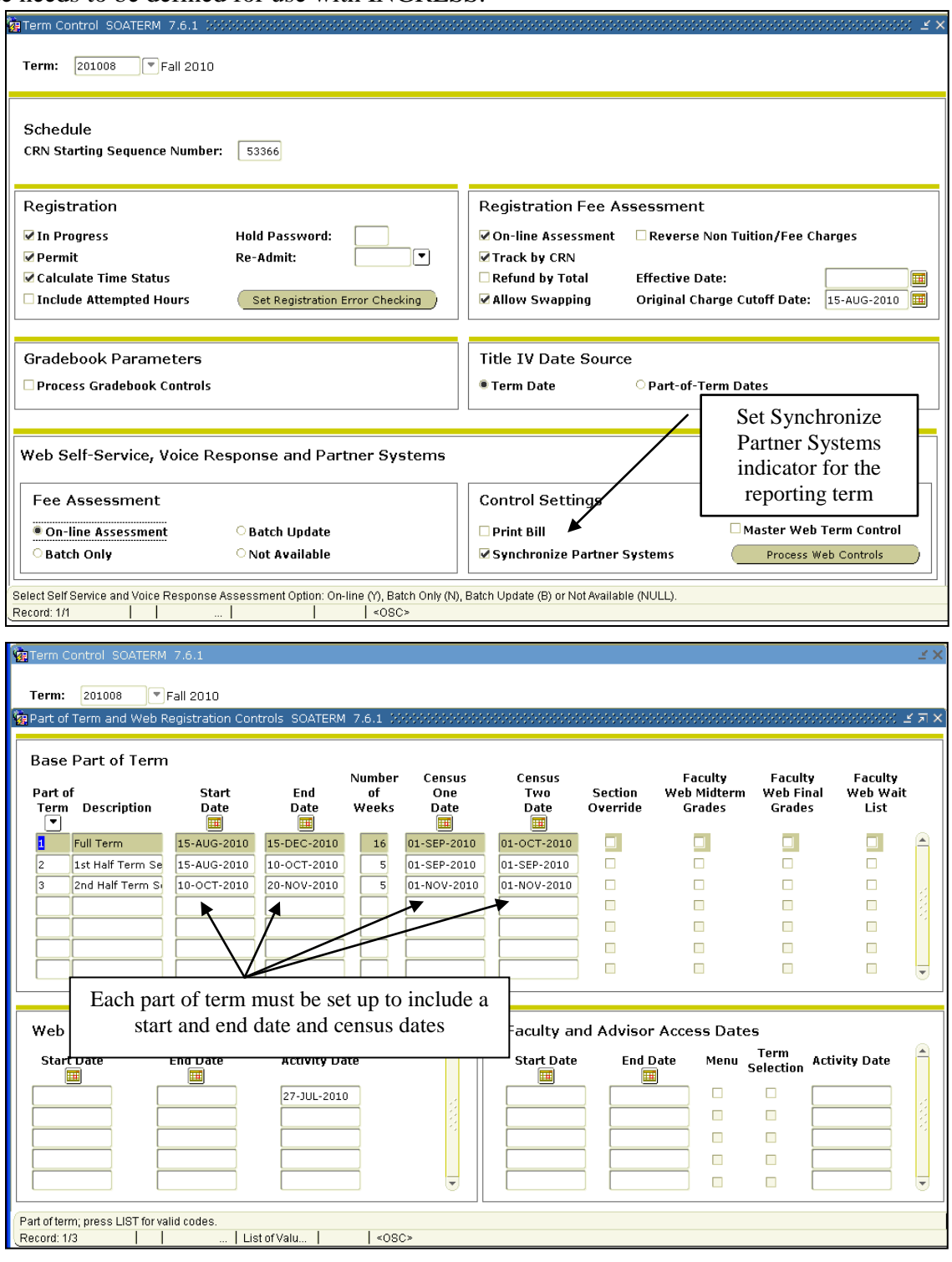

Term controls must also be established for the part of term immediately following the reporting term. INGRESS requires that part of term '1' be defined and the census dates set up for this part of term.

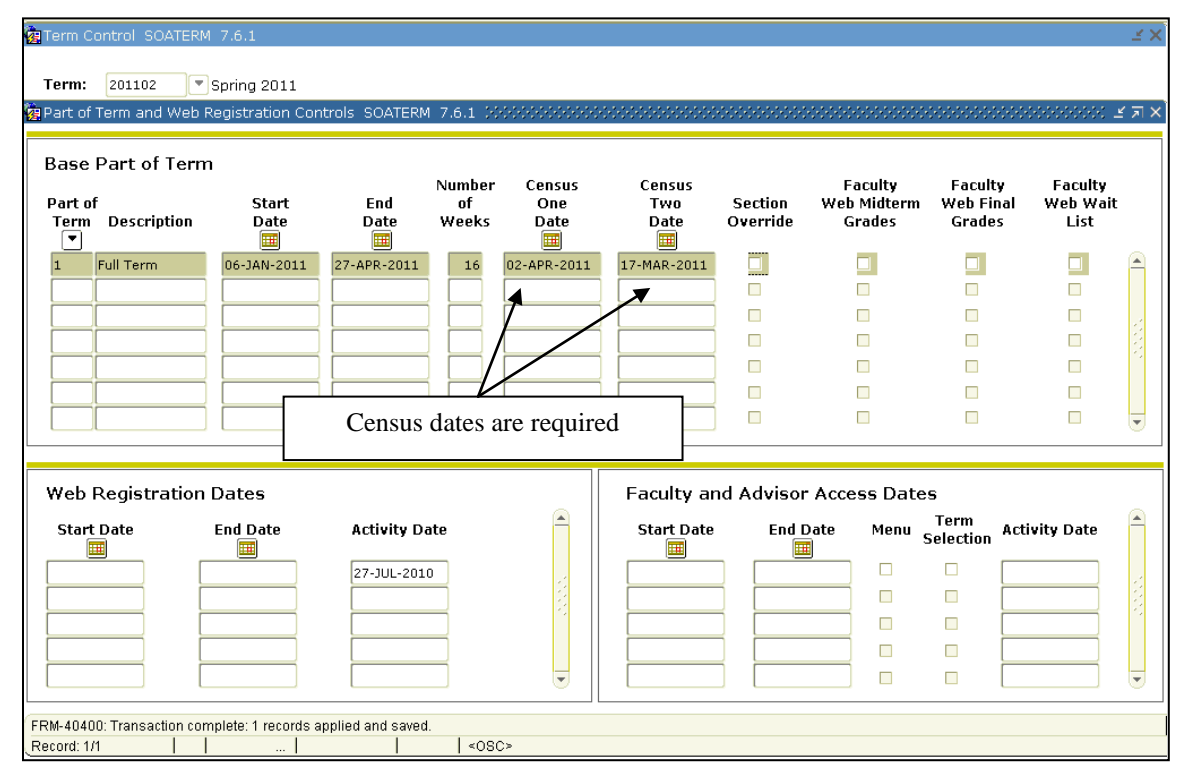

### **2. Translate the Term Code**

Translate the Banner term code for the reporting term to its equivalent Regents term code value on the EDI Cross Reference Rules form (SOAXREF) using Cross-Reference Label value "RGTTERM". The "Banner Value" is the value the institution uses in Banner; the "Electronic Value" is the Regents Term Code equivalent.

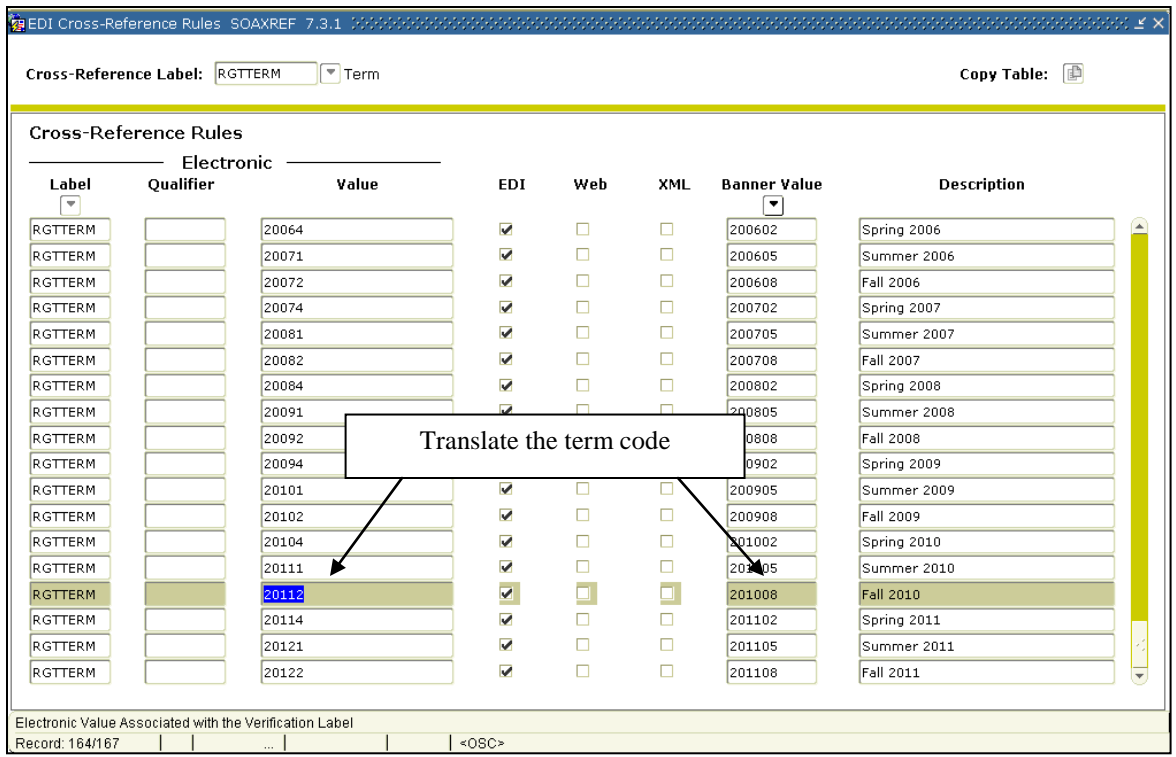

#### **3. Establish Enrollment Status Codes**

Set up your usual enrollment status code values for the reporting term on the Enrollment Status Control Form (SFAESTS)

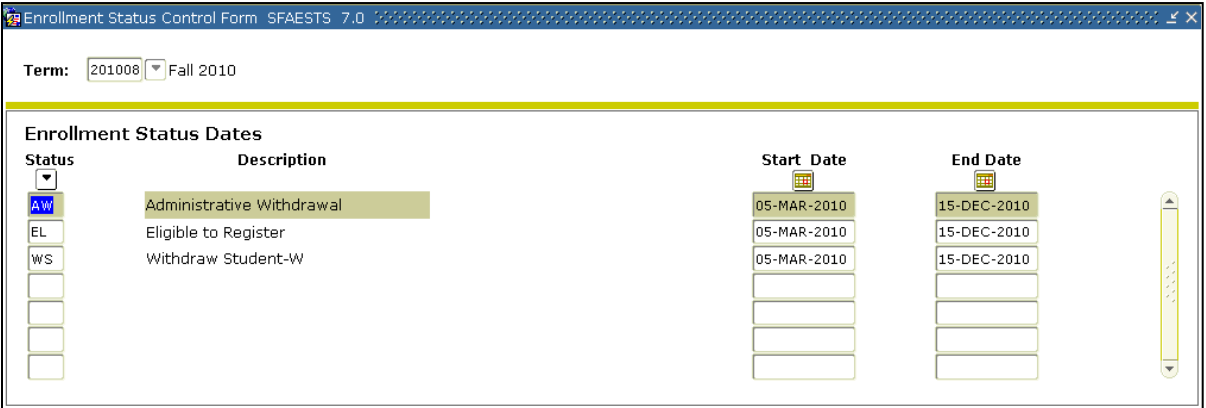

\*\*\* ESTS codes shown here are for example only and are not an indicator of the codes your institution utilizes.

#### **4. Establish Registration Status Codes**

Set up your usual registration status code values for the reporting term on the Course Registration Status form (SFARSTS). Define codes for each relevant part of term. No special part of term value or registration code values need to be used for INGRESS.

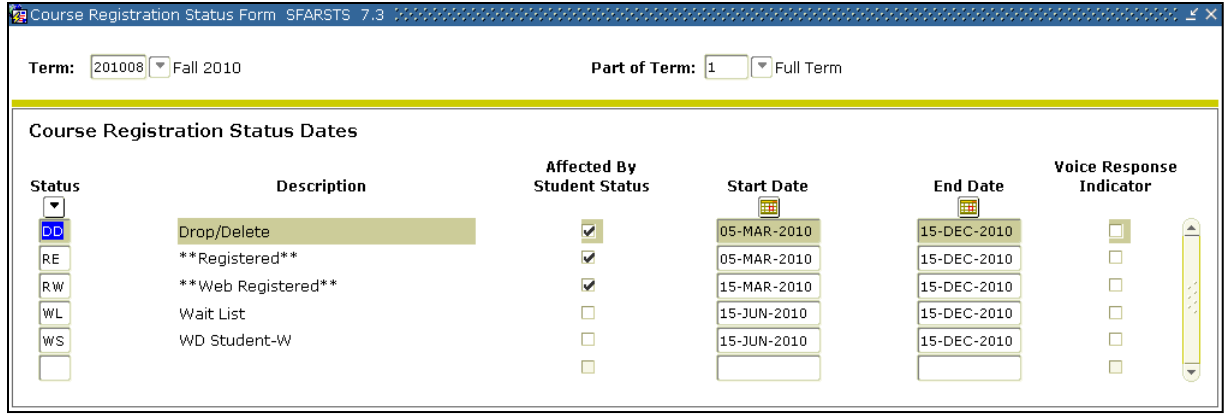

\*\*\* RSTS codes shown here are for example only and are not an indicator of the codes your institution utilizes.

### **5. Establish the Integration Configuration Settings**

Establish the rules for integration on the Integration Configuration Settings form (GORICCR). The process of 'ELEARNING', and the setting of 'ACTIVE\_TERM' are required. Define the reporting term as an active term.

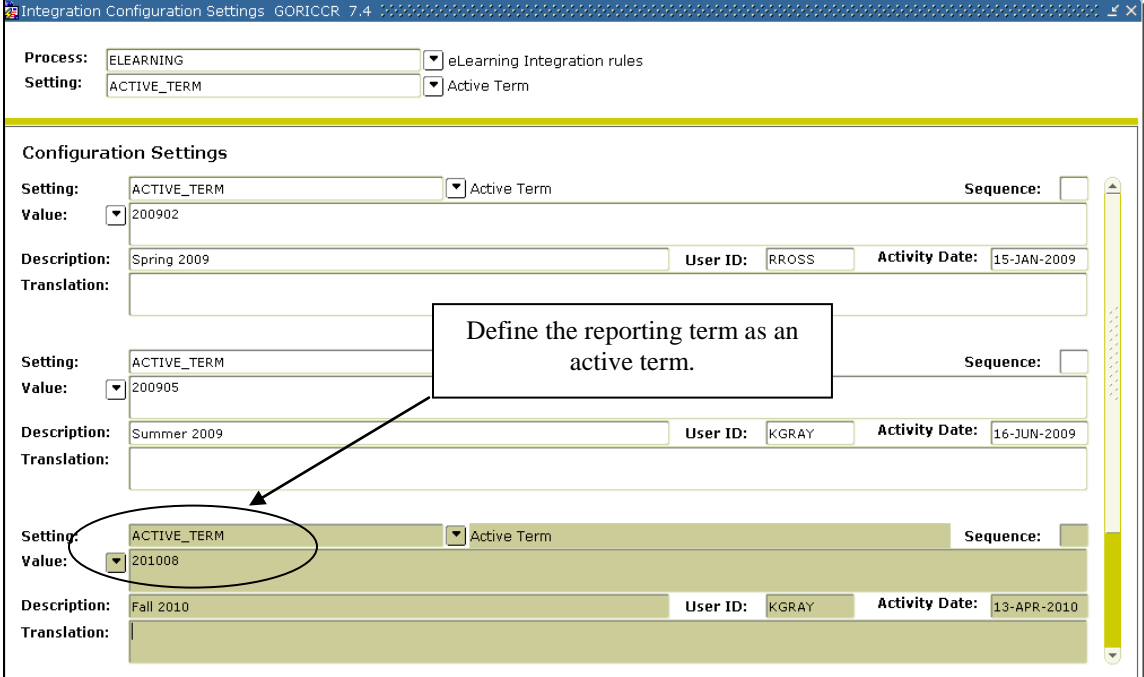

### **6. Create an Integration Partner System Code**

Create a new integration partner system code in the Integration Partner System Code Validation form (GTVINTP). Use the 'INGR' code with a description of 'INGRESS'.

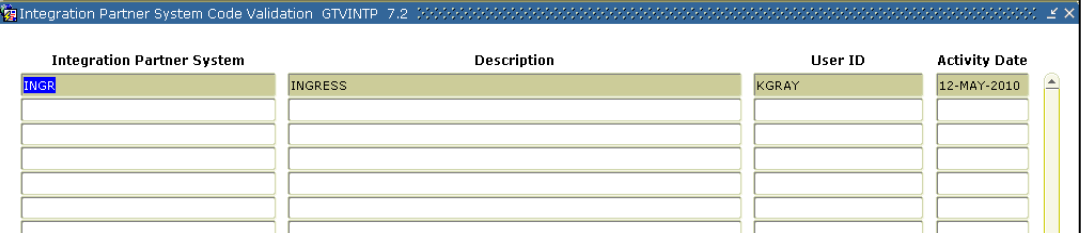

### **7. Create Integration Partner System Rules**

Each course section that will share information through INGRESS will be assigned an Integration Partner Value that will indicate whether the section is a sending or a receiving section of the shared course.

Create integration partner rules on the Integration Partner System Rules form (GORINTG). The following Integration Partner codes are suggested: 'ISEND' with a description of 'INGRESS Sending Section'; and 'IRECV' with a description of 'INGRESS Receiving Section'. Institutional values can be substituted, and multiple values can be used if desired. The corresponding Cross Referenced Partner System will be set to 'INGR' for all codes.

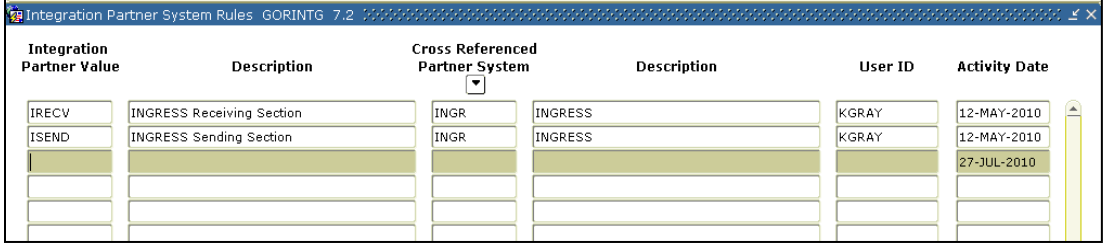

### **8. Create a Cross Reference Label**

Create a cross reference label in the EDI Verification Label Validation form (STVXLBL). Use the code 'RGTGPIC' and the description 'INGRESS Partner Integr Code'

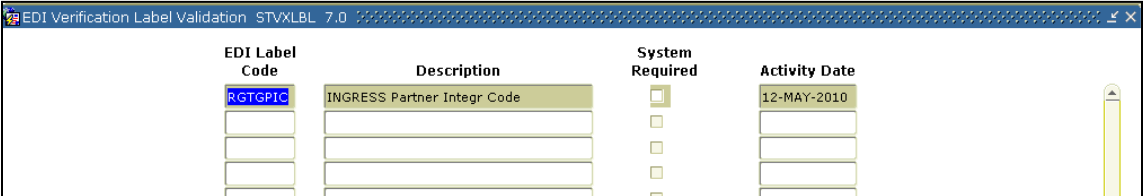

### **9. Translate the Partner Integration Codes**

Each Partner Integration Code must be translated on the EDI Cross-Reference Rules form (SOAXREF). The translation will allow INGRESS to identify whether each code indicates a sending or receiving section. Translate the code(s) for sending sections to the Electronic Value 'S', and the code(s) for receiving sections to the Electronic Value 'R'.

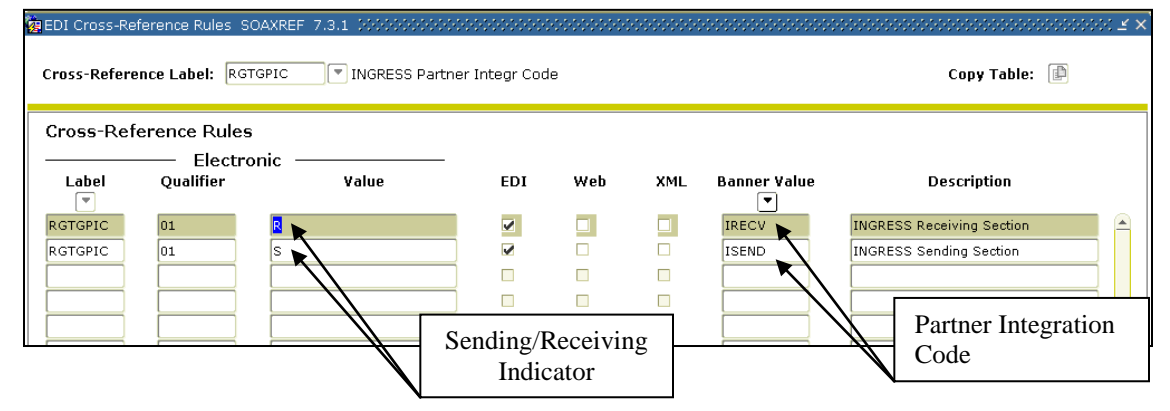

### **10. Build Grade Codes**

Build the grade codes in the Grade Code Maintenance form (SHAGRDE), if needed. No special grade codes have been established for the purposes of GOML/INGRESS.

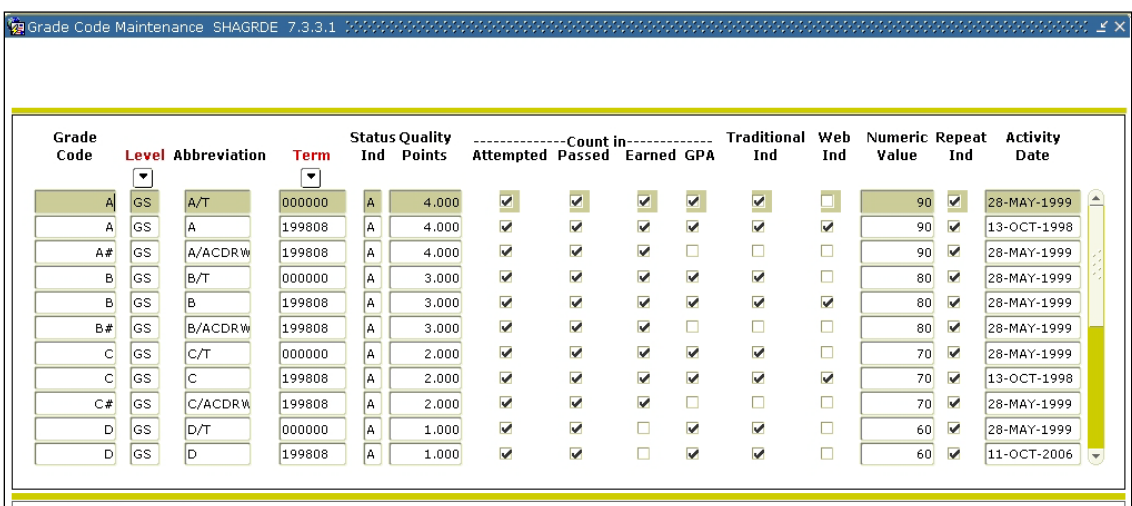

### **11. Create Sections and Assign Integration Partner Codes**

On the Schedule form (SSASECT) assign an integration partner code to all eCore course sections and all course sections that are part of the academic franchise programs. This code will indicate that the section will be shared with other institutions, as well as indicate whether the section is a sending or a receiving section of the shared course.

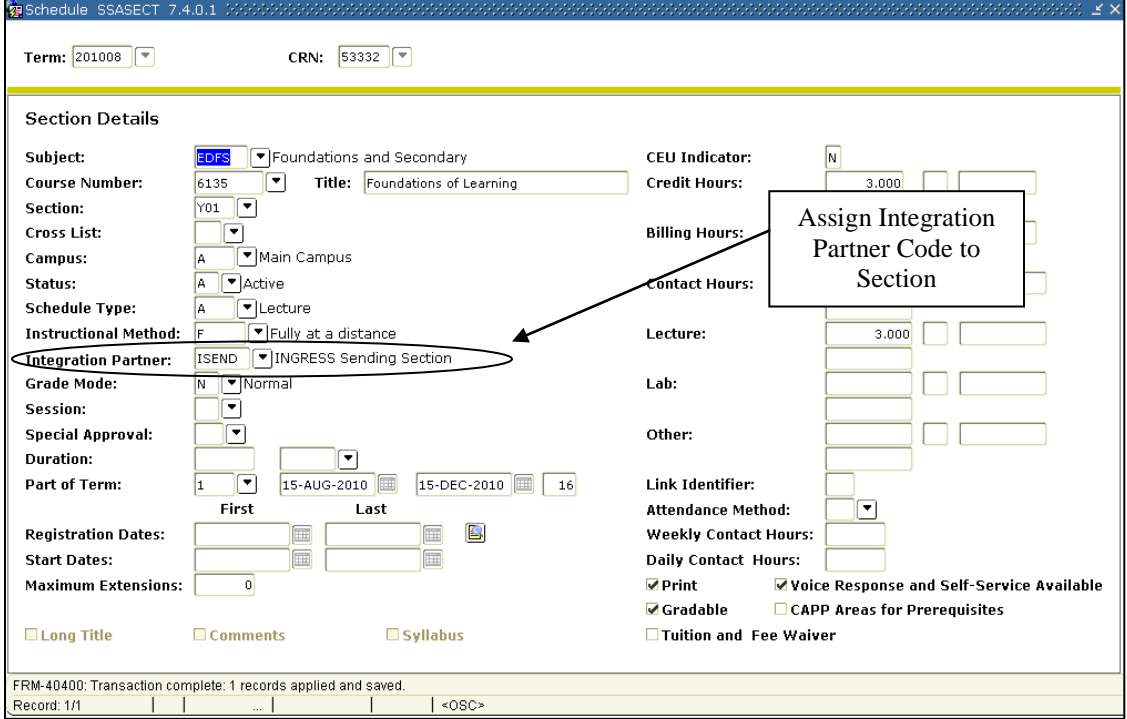

### **12. Register Students for Course Sections**

Students register/drop through Self Service Banner for eCore course sections and all course sections that are part of the academic franchise programs just as they would for any other course section. Students can also be administratively registered, dropped, or withdrawn for course sections through the Student Course Registration form (SFAREGS).

### **Section 2: Defining Sections, Persons, and Memberships to INGRESS**

### **1. Execute ZSRGDIS**

The INGRESS Data Extract Process is executed from Job Submission (GJAPCTL). There are 7 parameters:

### **Parameters for ZSRGDIS**

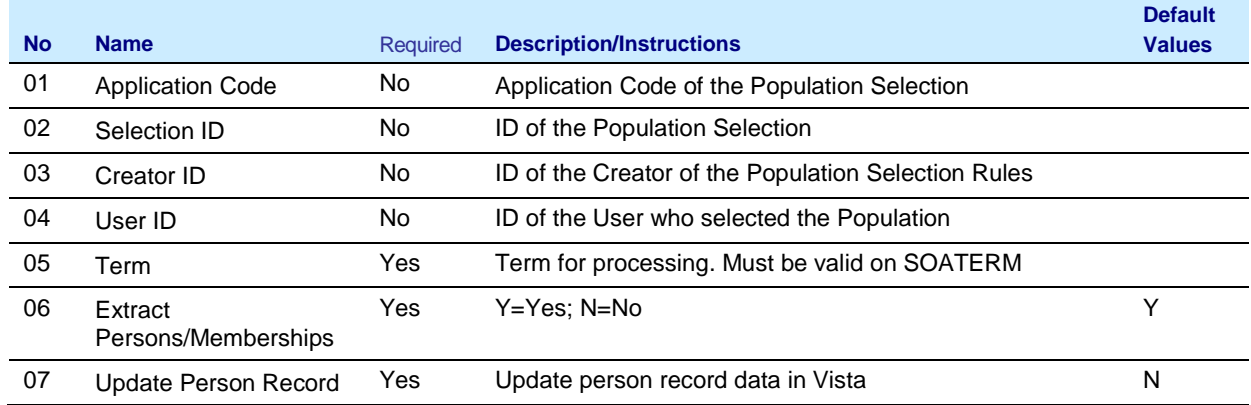

The process selects course sections in Banner that have been flagged as sections for which INGRESS should perform seat balancing calculations. If specified, the process will also extract information for assigned instructors and enrolled students. Data for all students enrolled in these course sections will be extracted unless limited by a population selection.

The process will create a .lis and a .log file. The .lis file will contain success and error messages related to those records being extracted from Banner. The .log file will contain general processing messages and may include error messages not specifically related to a particular data record.

**Sample zsrgdis\_{nnnnnn}.lis** 

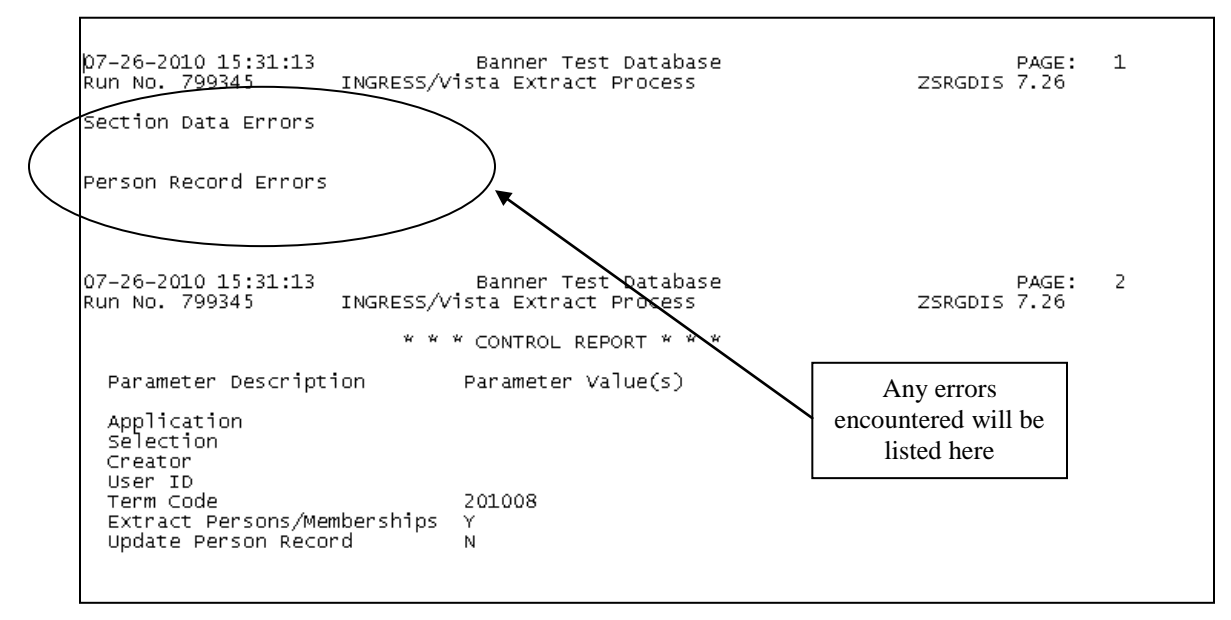

The INGRESS Data Extract process (ZSRGDIS) extracts data for shared course sections and makes it accessible for processing by INGRESS. Basic course data, along with information for assigned instructors and enrolled students, are extracted from Banner and stored in the INGRESS intermediate tables housed within the institution's Banner database.

The ZSRGDIS process should be run to extract course section data whenever new sections are defined and assigned an INGRESS partner integration code, when data for a previously defined section is changed, or when a course section is inactivated or reactivated.

The ZSRGDIS process should also be run to pull course section, person, and membership data once a day just prior to the daily automated pull of data to be loaded into the GOML institution of VISTA.

The process can be run multiple times per day as needed.

### **2. INGRESS Seat Balancing**

The data extracted by the ZSRGDIS process are used by INGRESS to perform seat balancing functions among multiple institutions sharing the course section, as well as to define courses, sections, instructors, students, and memberships in the GOML institution of VISTA. INGRESS will run seat balancing processes automatically at timed intervals throughout the day. Calculations are based on the maximum seats for the shared section (as defined by the sending institution), the number of filled seats, and the number of institutions sharing the section. After INGRESS performs seat balancing functions, the section enrollment data (viewable from the SSASECT form, Enrollment Data block) are automatically updated with the calculated maximum and available seats for each section.

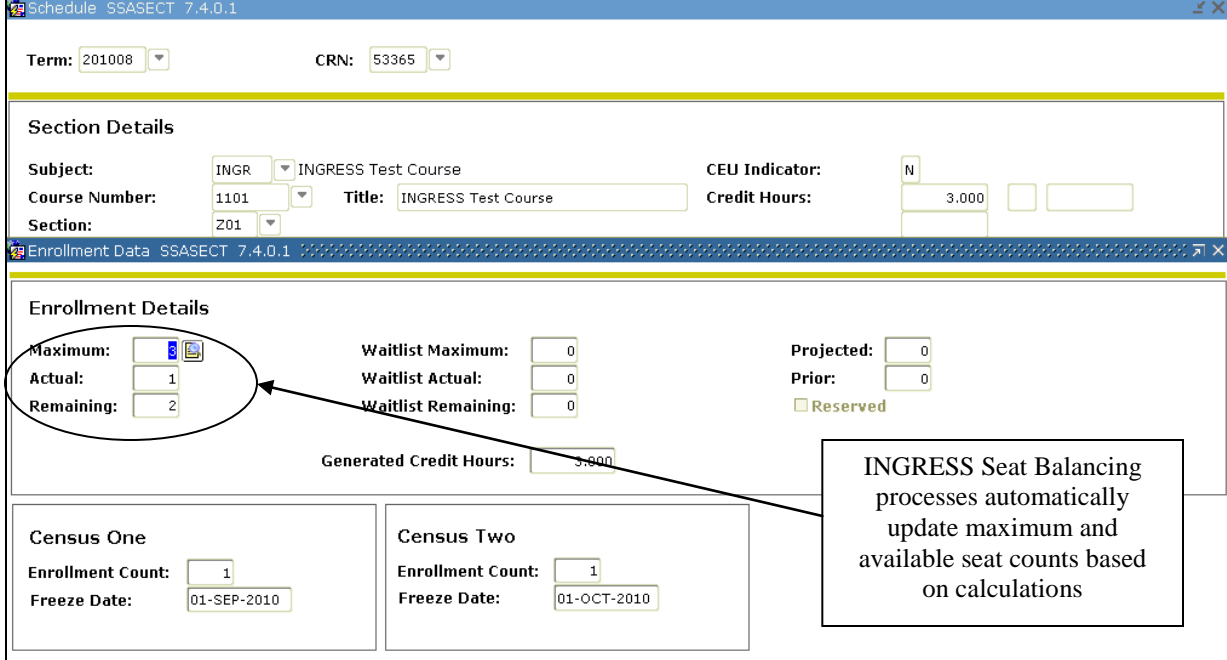

Seat count calculations for shared course sections can be viewed through the INGRESS User Interface in the Section Report. More information on the INGRESS tool can be found at the Georgia ONmyLINE Resource Gateway ( <http://www.georgiaonmyline.org/gomladmin/> )

### **3. INGRESS Person and Membership Processing**

INGRESS will automatically pull and process person and membership information once a day, currently scheduled for 2:00 pm. Institutions should run the ZSRGDIS process each day prior to the daily pull. The default value of 'Y' should be indicated for the "Extract Persons/Memberships" parameter. INGRESS uses these data to build class rosters in INGRESS, and to create XML data files for consumption by VISTA.

Class rosters for shared course sections are viewable through the INGRESS User Interface in the Class Roster Report. More information on the INGRESS tool can be found at the Georgia ONmyLINE Resource Gateway ( <http://www.georgiaonmyline.org/gomladmin/> )

### **Section 3: Loading Attendance Verification Records**

### **1. Enter Attendance Verification Data through INGRESS**

Faculty members will enter attendance verification information through the INGRESS Instructor Console for the courses they are instructing for the term. More information on the INGRESS tool can be found at the Georgia ONmyLINE Resource Gateway

( [http://www.georgiaonmyline.org/gomladmin/\)](http://www.georgiaonmyline.org/gomladmin/). Attendance verification will be entered *once per term* for each course enrollment. Once data entry is complete and attendance verification is submitted for a particular course section, that data is stored in an INGRESS data table. At timed intervals, INGRESS copies these data to the INGRESS intermediate table, ZSRAVER, at each institution sharing the course section. It is stored here until the institution executes the ZSRIAVR process.

### **2. Execute the ZSRIAVR Process**

The Attendance Verification Load process (ZSRIAVR) is used to load attendance verification information into Banner for course sections that utilize INGRESS. ZSRIAVR is executed from Job Submission (GJAPCTL). The process has one parameter:

### **Parameters for ZSRAVER**

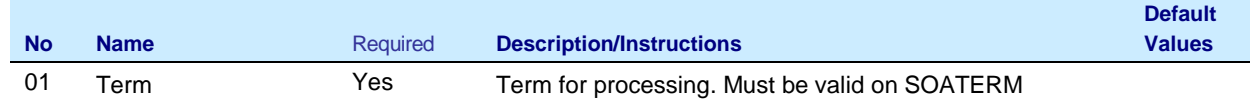

The process reads data that has been stored in the INGRESS intermediate table, ZSRAVER, and loads the data into the attendance verification temporary table (ZTRNOSH). Only data for absent students will be loaded.

The process will create a .lis and a .log file. The .lis file will contain record counts and success and error messages related to those records being loaded into Banner. The .log file will contain general processing messages and may include error messages not specifically related to a particular data record.

### **Sample zsriavr\_{nnnnnn}.lis**

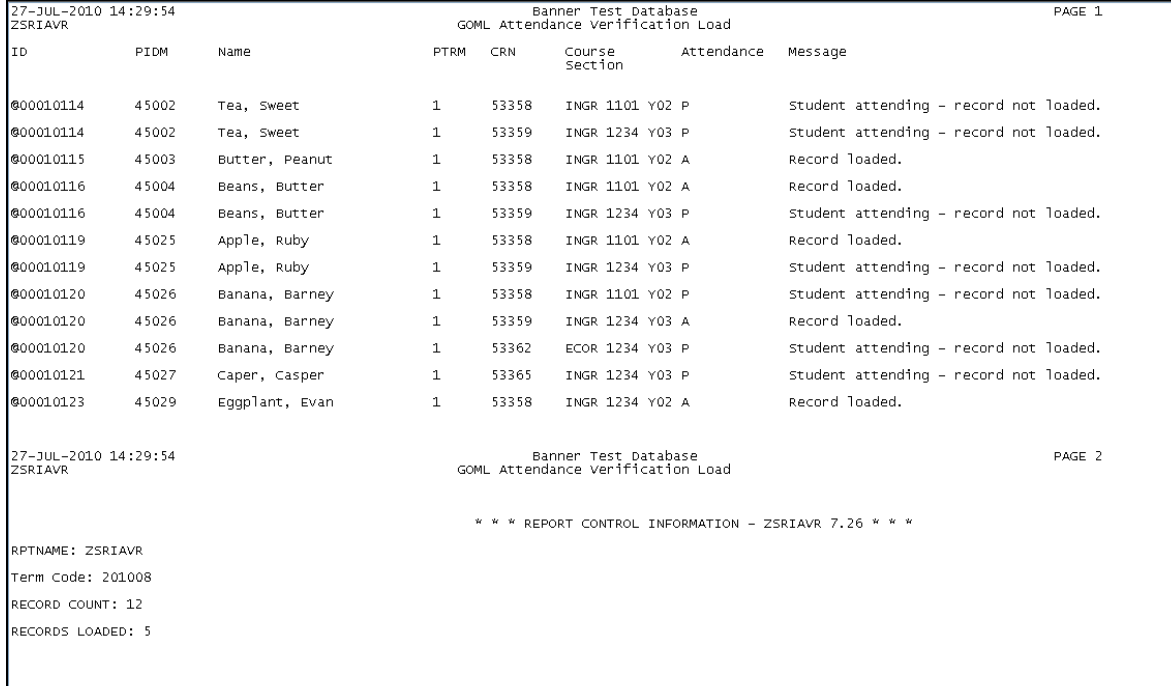

All records loaded into the temporary table will be displayed on the ZHANOSH form.

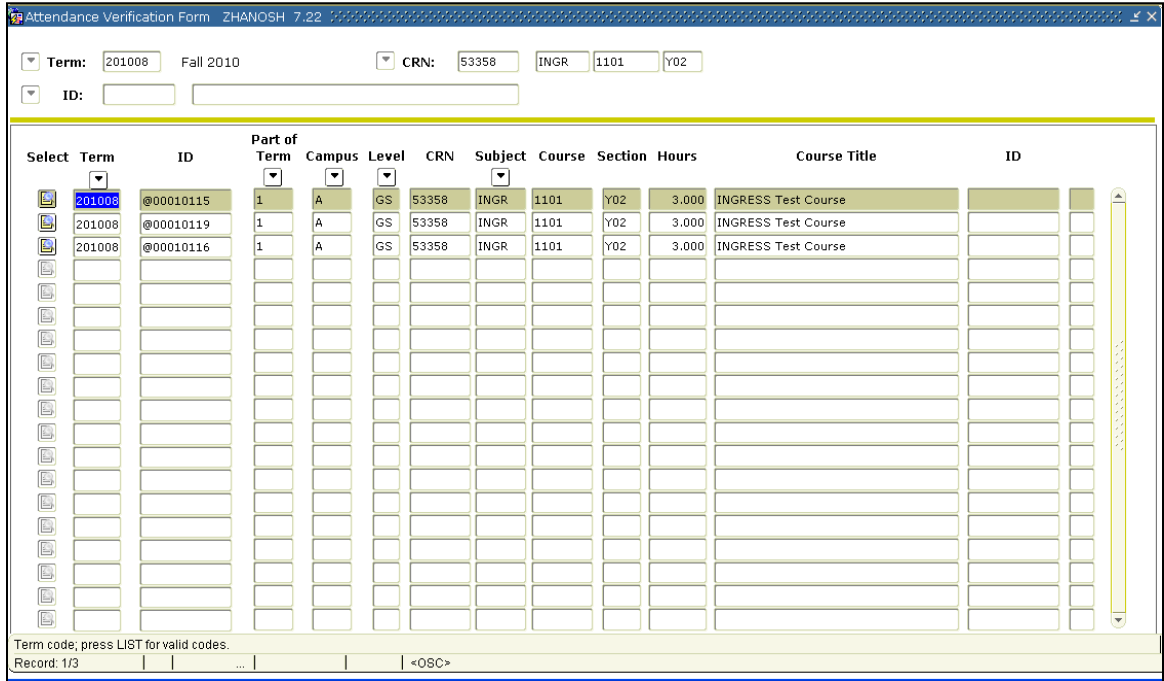

Attendance Verification data are stored in the ZTRNOSH temporary table until final processing is run using the Attendance Verification Process (ZHRNOSH). ZHRNOSH will update the

registration records for absent students. This process is executed from Job Submission (GJAPCTL). The process has 4 parameters:

### **Parameters for ZHRNOSH**

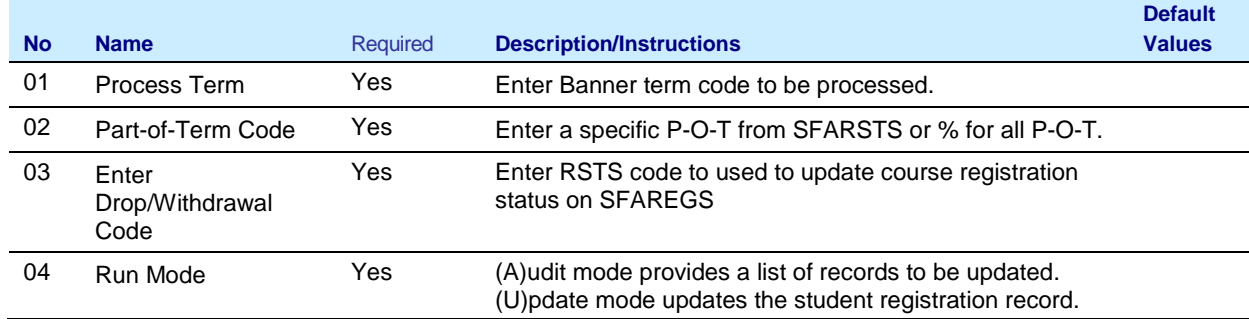

Audit mode for this process allows the user to verify the records to be updated. Update mode will change the registration status for the course sections included as part of attendance verification.

The process will create a .lis and a .log file. The .lis file will contain record counts and success and error messages related to those records being loaded into Banner. The .log file will contain general processing messages and may include error messages not specifically related to a particular data record.

### **Sample zhrnosh.lis**

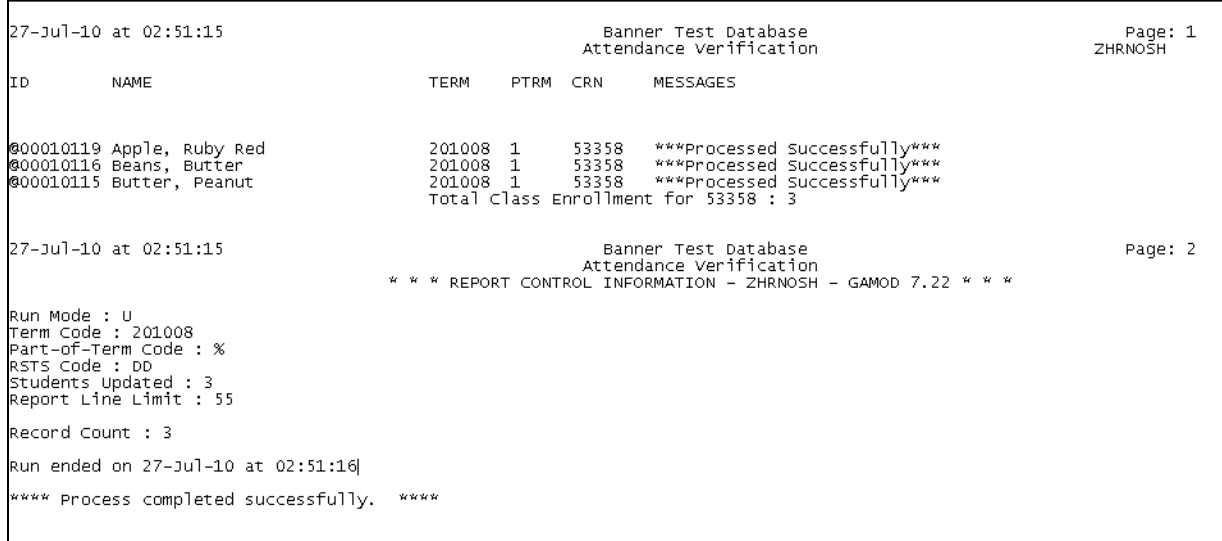

The ZSRIAVR and ZHRNOSH processes may be run at any time during the term as frequently as needed. However, it is recommended that the processes are executed following the attendance verification deadline set by the institution.

### **Section 4: Loading Grade Records**

### **1. Enter Grade Data through INGRESS**

Faculty members will enter grades through the INGRESS Instructor Console for the courses they are instructing for the term. More information on the INGRESS tool can be found at the Georgia ONmyLINE Resource Gateway ( [http://www.georgiaonmyline.org/gomladmin/\)](http://www.georgiaonmyline.org/gomladmin/). Once data entry is complete and grades are submitted for a particular course section, that data is stored in an INGRESS data table. At timed intervals, INGRESS copies these data to the INGRESS intermediate table, ZSRGRLD, at each institution sharing the course section. These data will be processed to create grade entries in Banner using the ZSRIGRD process.

### **2. Execute the ZSRIGRD Process**

The Grade Load process (ZSRIGRD) loads into Banner grades assigned to students for course sections that utilize INGRESS. ZSRIGRD is executed from Job Submission (GJAPCTL). The process has 2 parameters:

### **Parameters for ZSRGRLD**

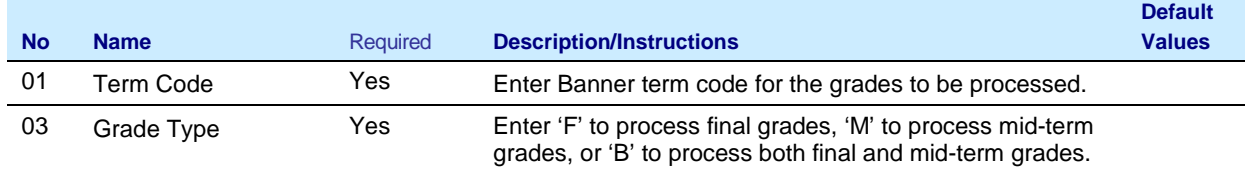

ZSRIGRD reads the data that has been stored in the INGRESS intermediate table ZSRIGRD and loads the data into Banner.

The process will create a .lis and a .log file. The .lis file will contain record counts and success and error messages related to those records being loaded into Banner. The .log file will contain general processing messages and may include error messages not specifically related to a particular data record.

#### **Sample zsrgrld.lis**

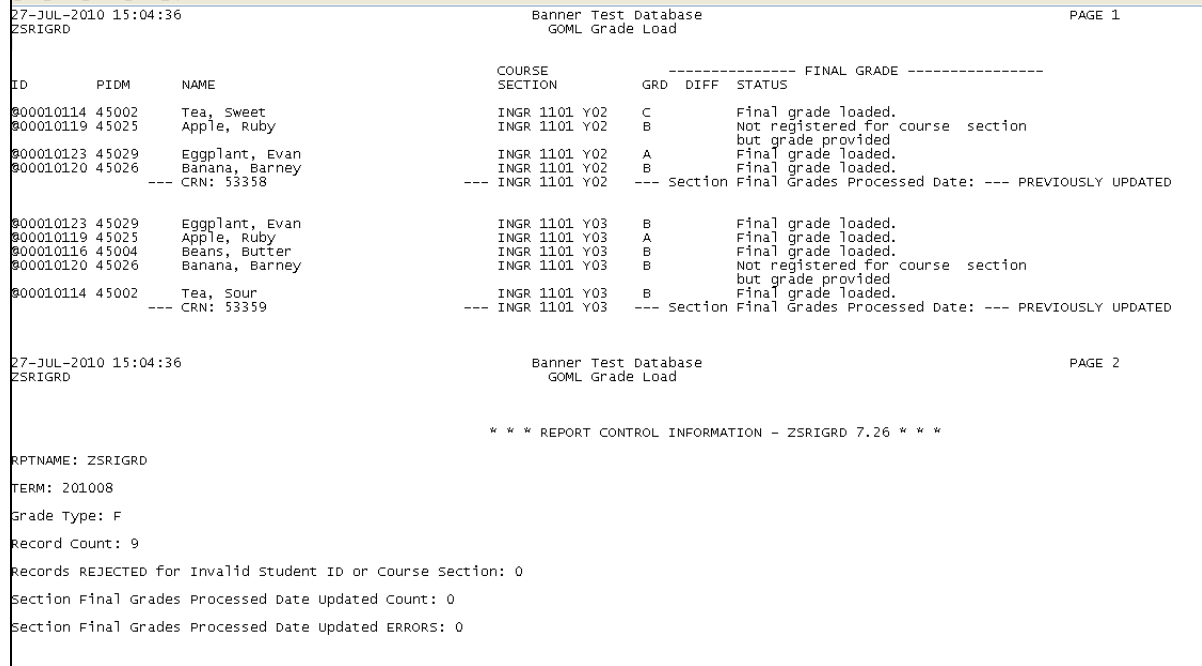

Loaded grades can be viewd in the Class Roster form (SFASLST) for the term, courses, and students processed in the file.

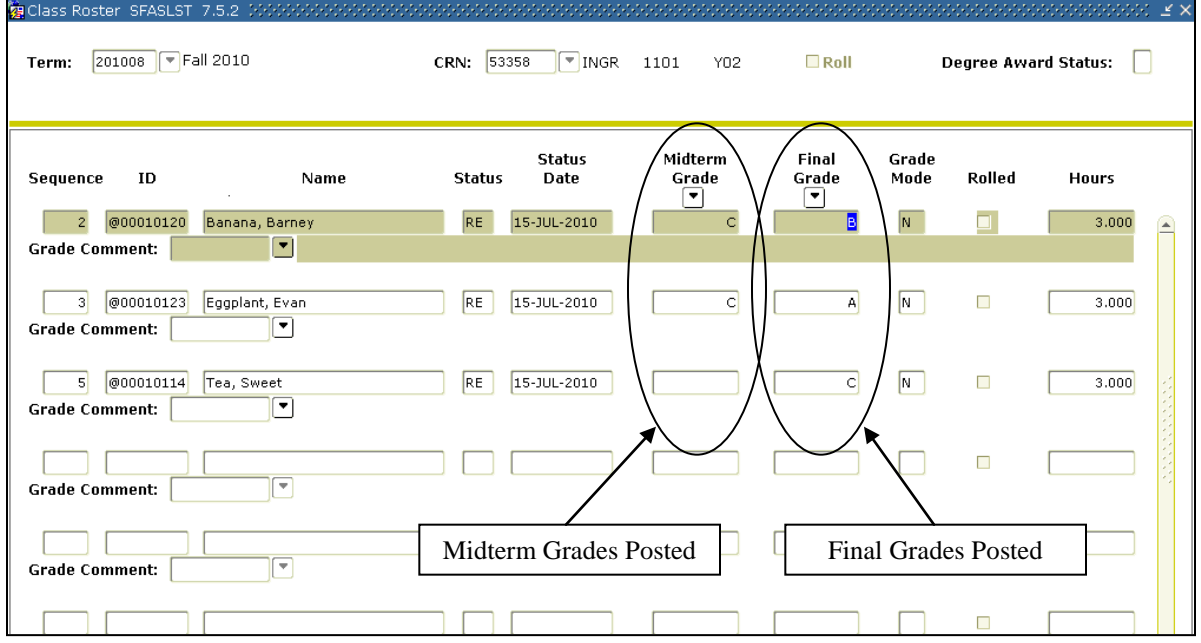

The Grade Load process can be executed at any time during the term; however, it is recommended that the process is executed following mid-term grade assignments and final grade assignments.